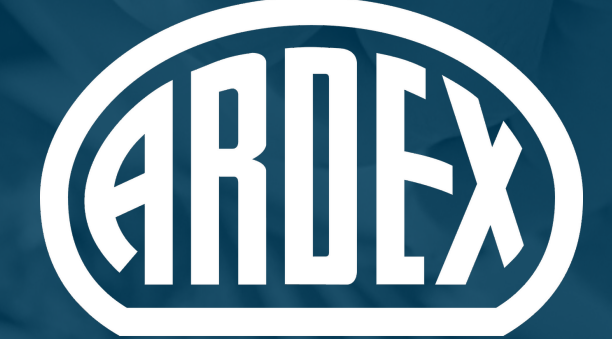

# WARRANTY **SYSTEM**

# HOW TO GUIDE

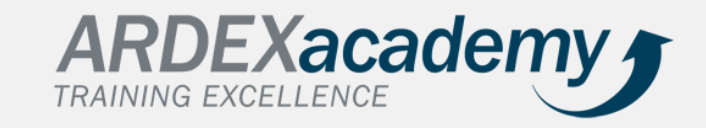

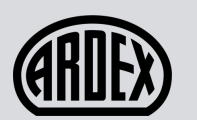

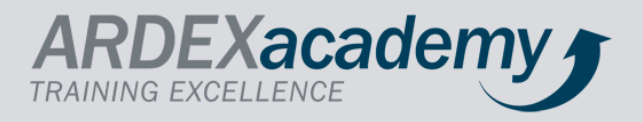

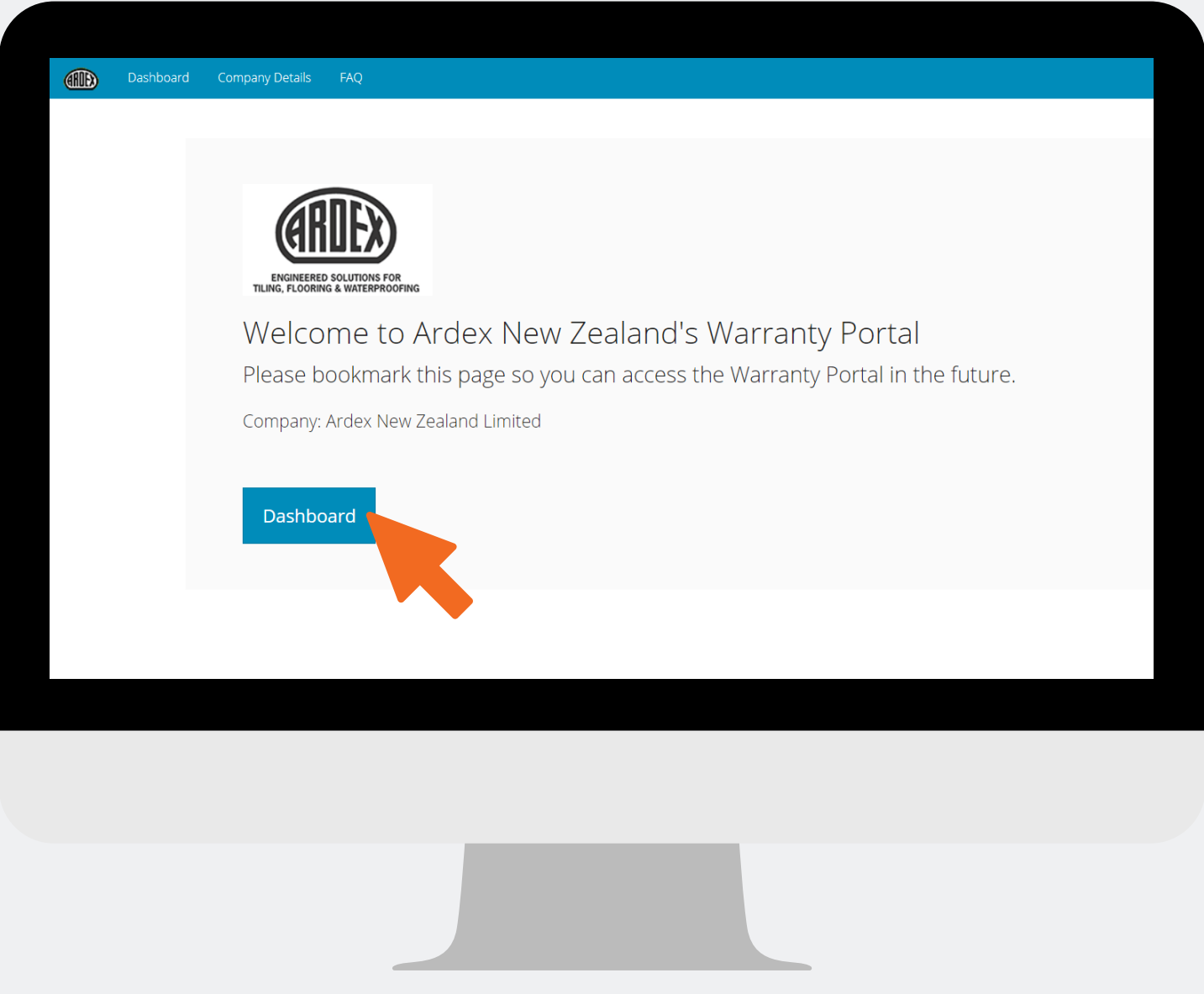

# **STEP 1:**

Access your dashboard by clicking on your company's unique **Warranty Portal Link** (emailed to you). Please check your SPAM box if you cannot find it.

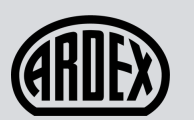

ı

#### CREATING A WARRANTY

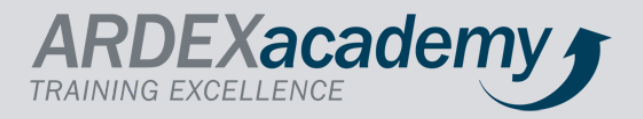

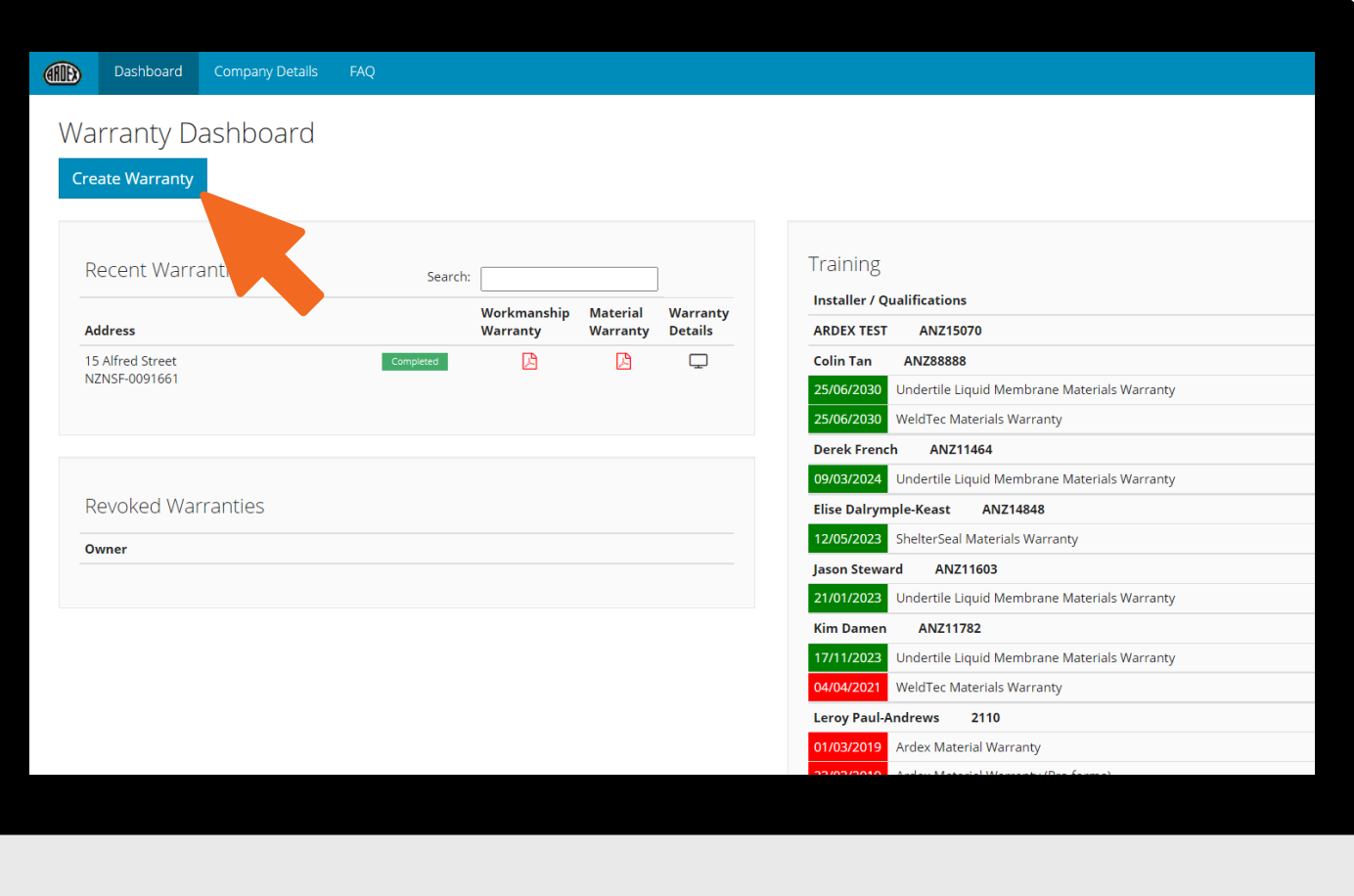

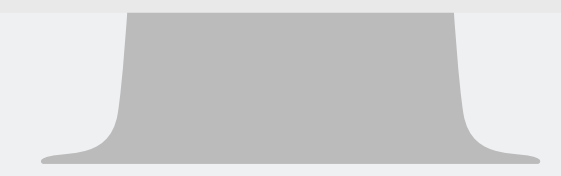

### **STEP 2:**

### Click **Create Warranty.**

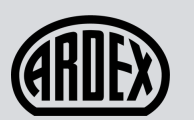

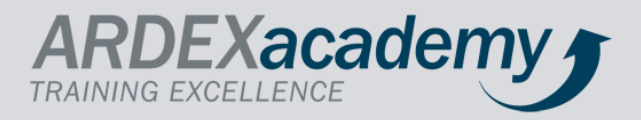

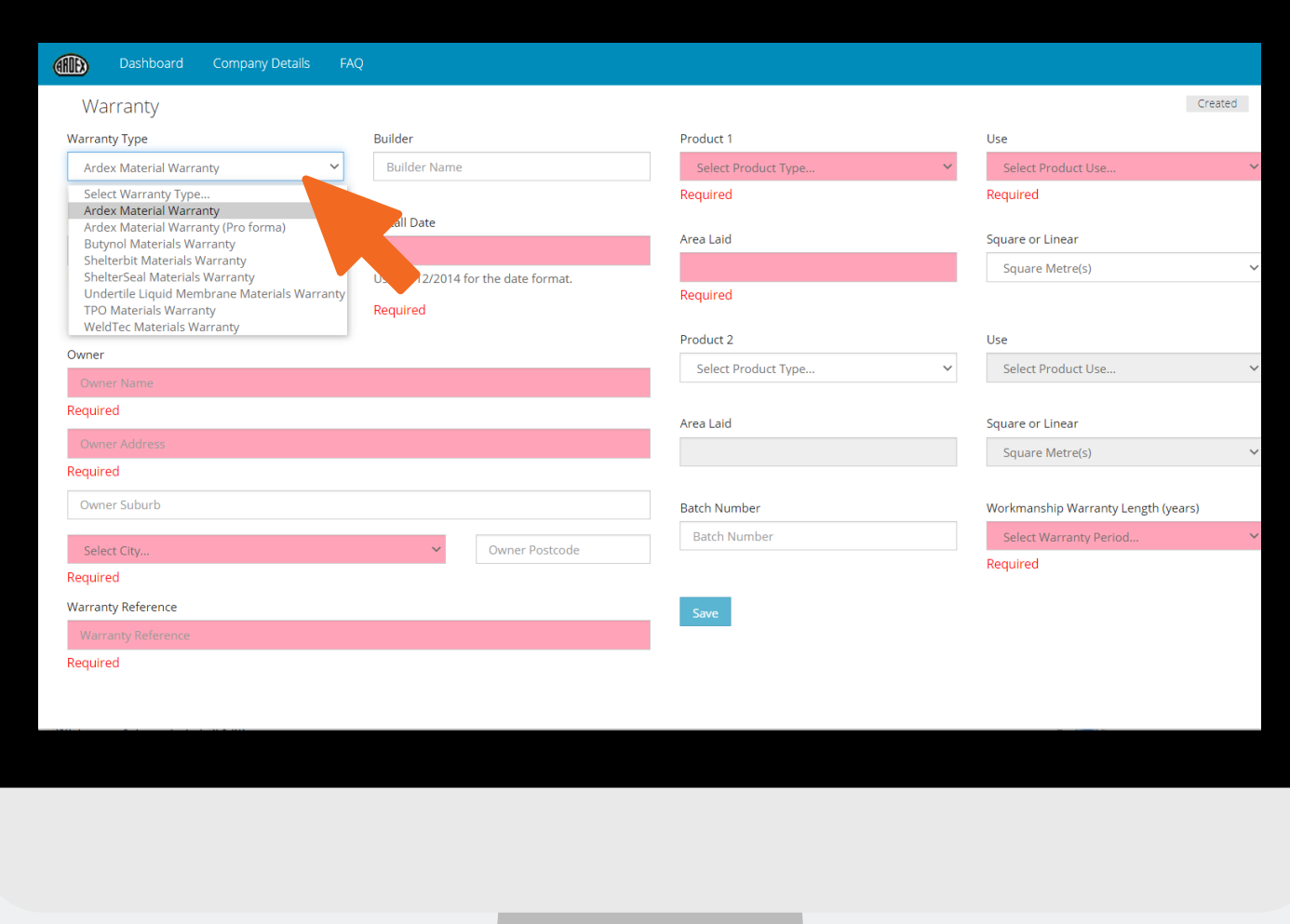

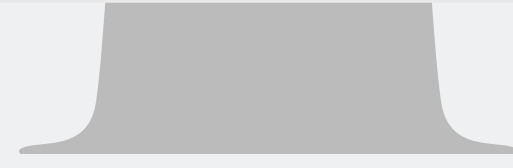

### **STEP 3:**

Select the **Warranty Type** that applies to you.

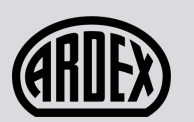

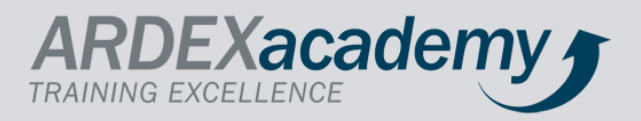

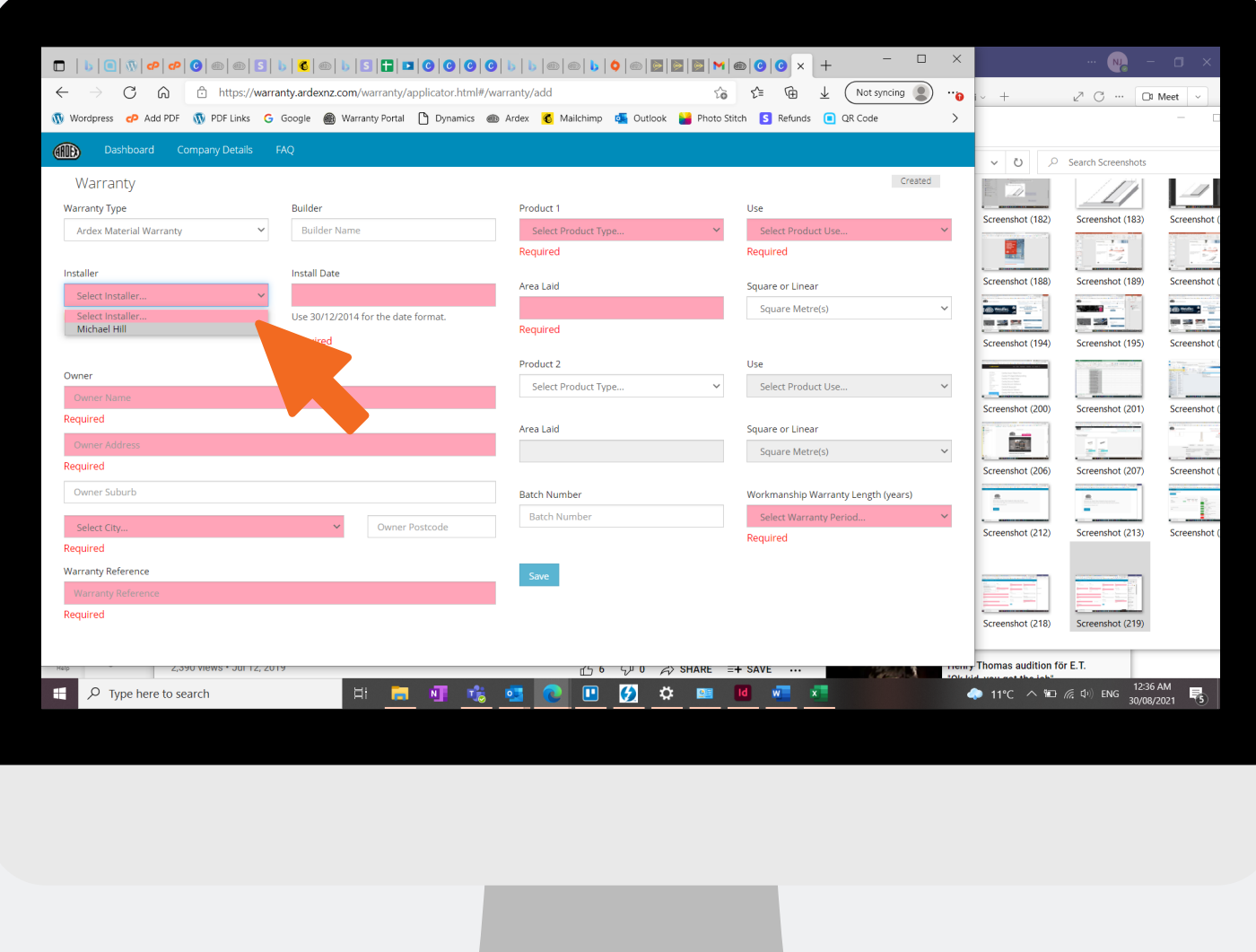

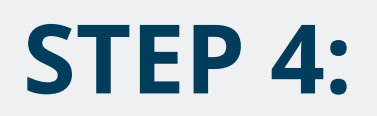

### Select the **Installer**.

\*\* If the installer is not listed, they have not had the training to apply product pertaining to the Warranty Type or it has expired.

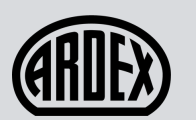

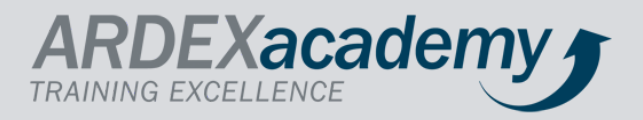

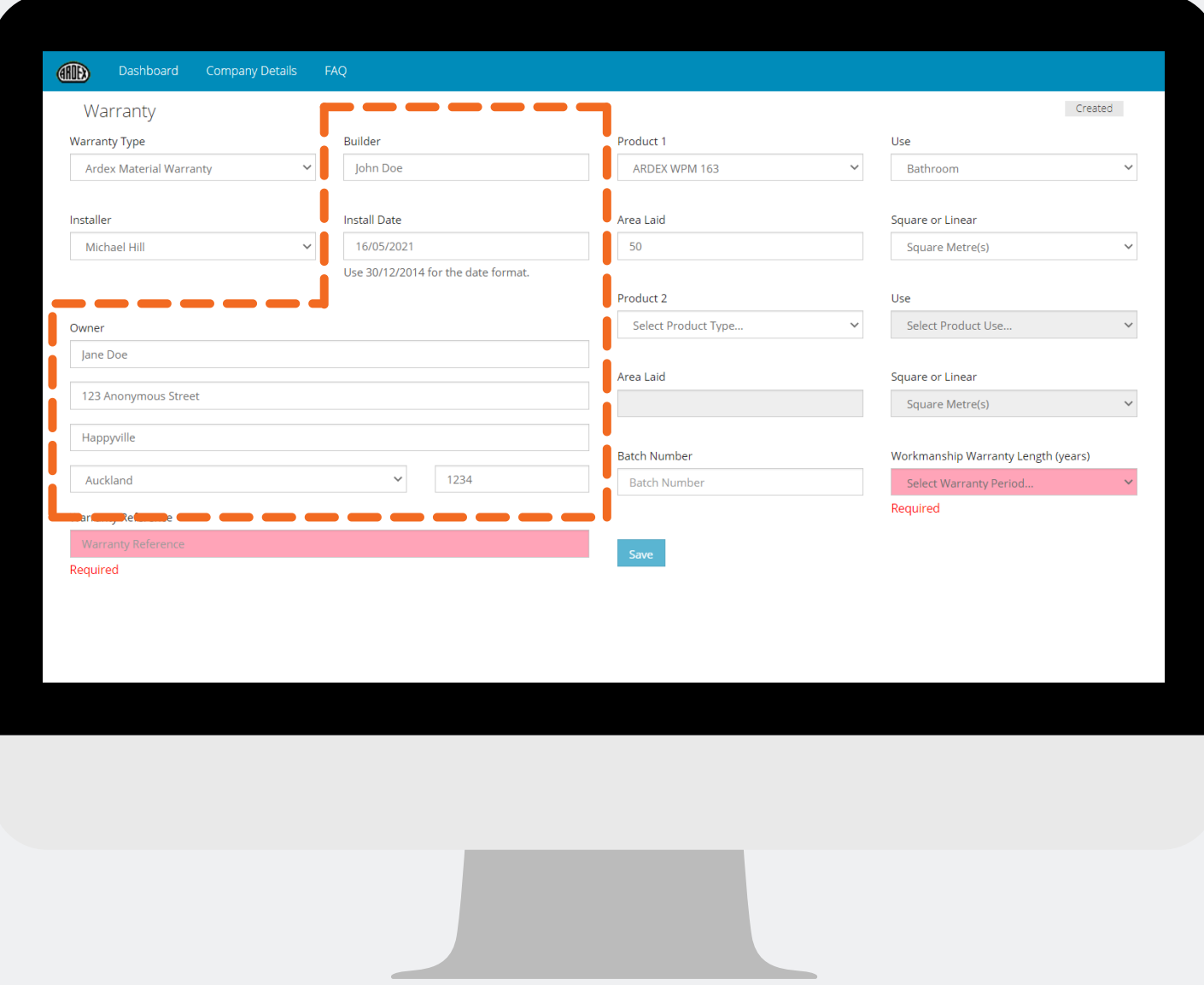

### **STEP 5:**

Fill in the required fields marked in the dotted orange lines, including **Builder, Install Date, Owner** and **Address.**

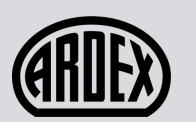

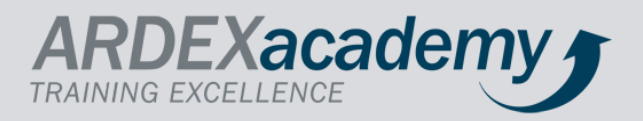

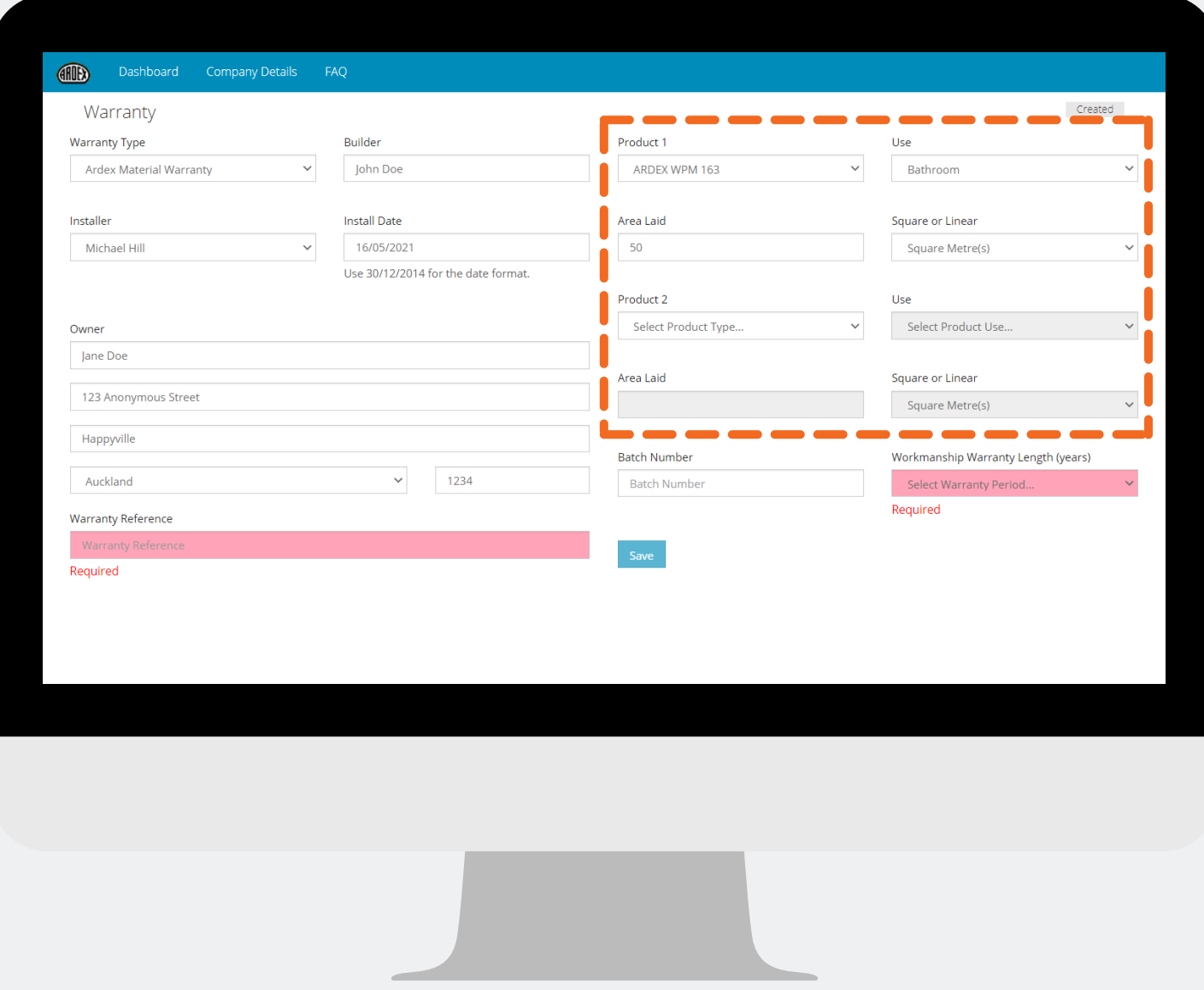

### **STEP 6:**

Fill in the next required fields marked in the dotted orange lines by selecting the **Products** used in your installation.

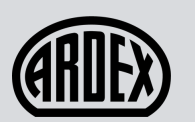

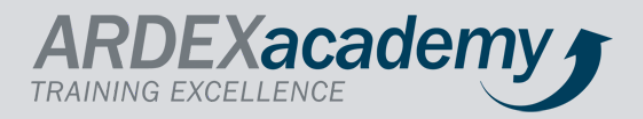

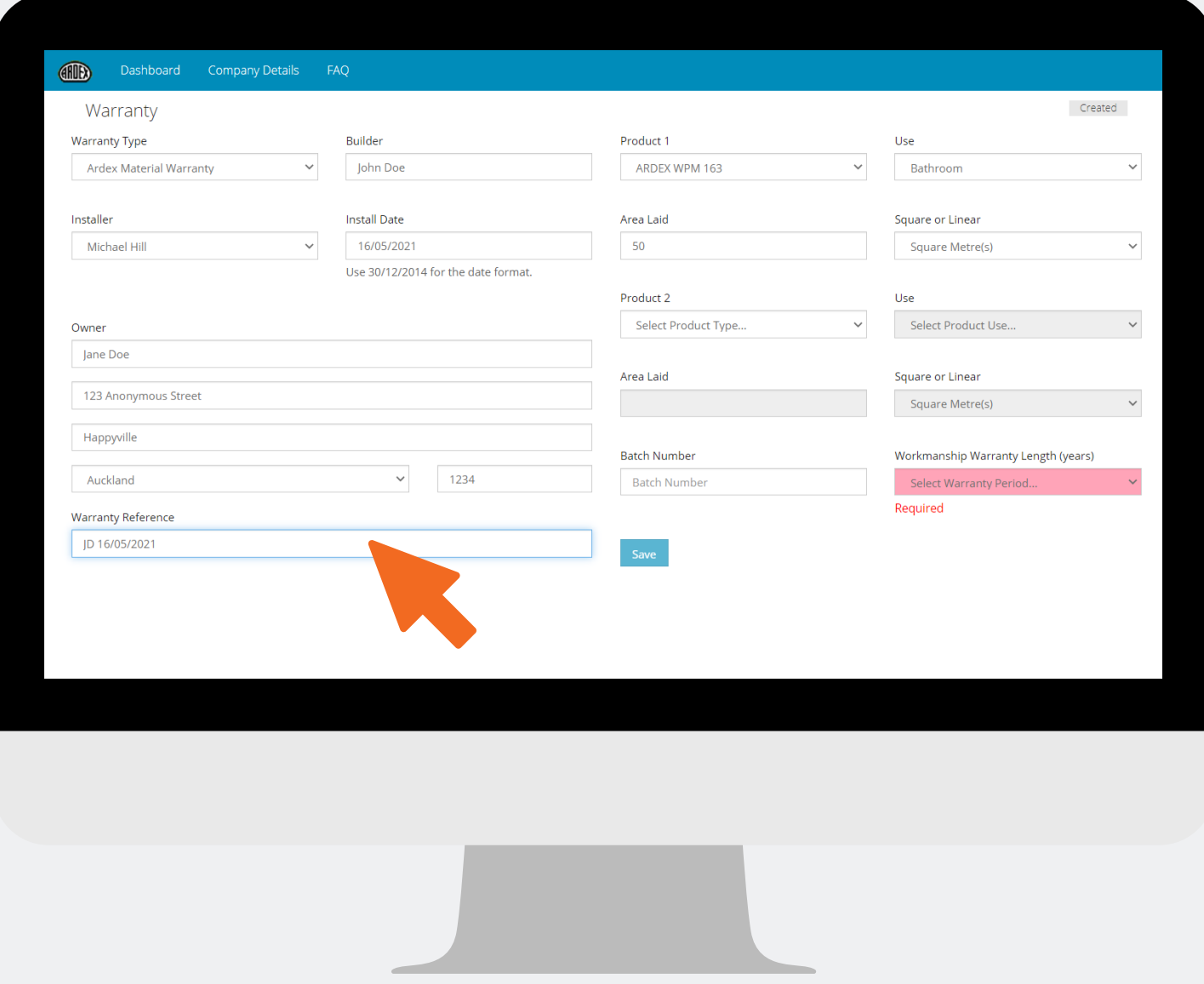

# **STEP 7:**

Fill in your **Warranty Reference**. We recommend using the initials of your installer and the date. *Eg: JD 16/05/2021*

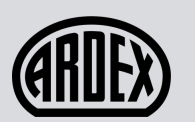

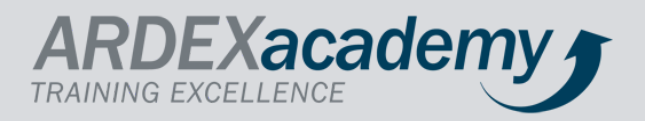

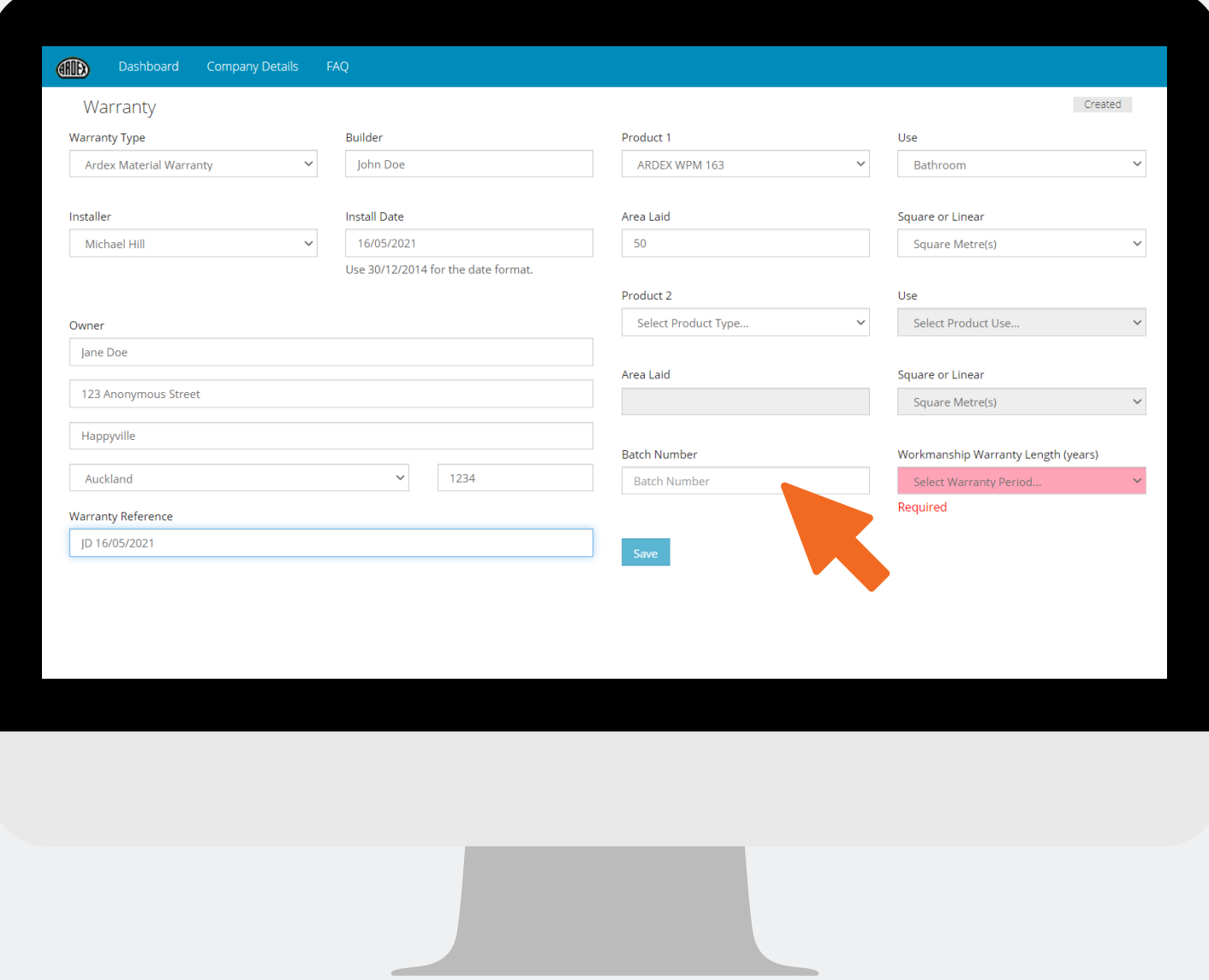

### **STEP 8:**

Fill in the **Batch Number,** this information can be found on your product bags. *This is NOT a mandatory field.*

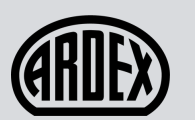

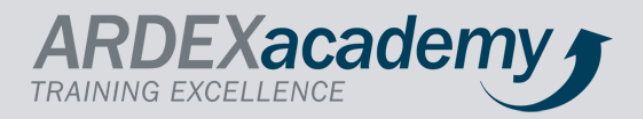

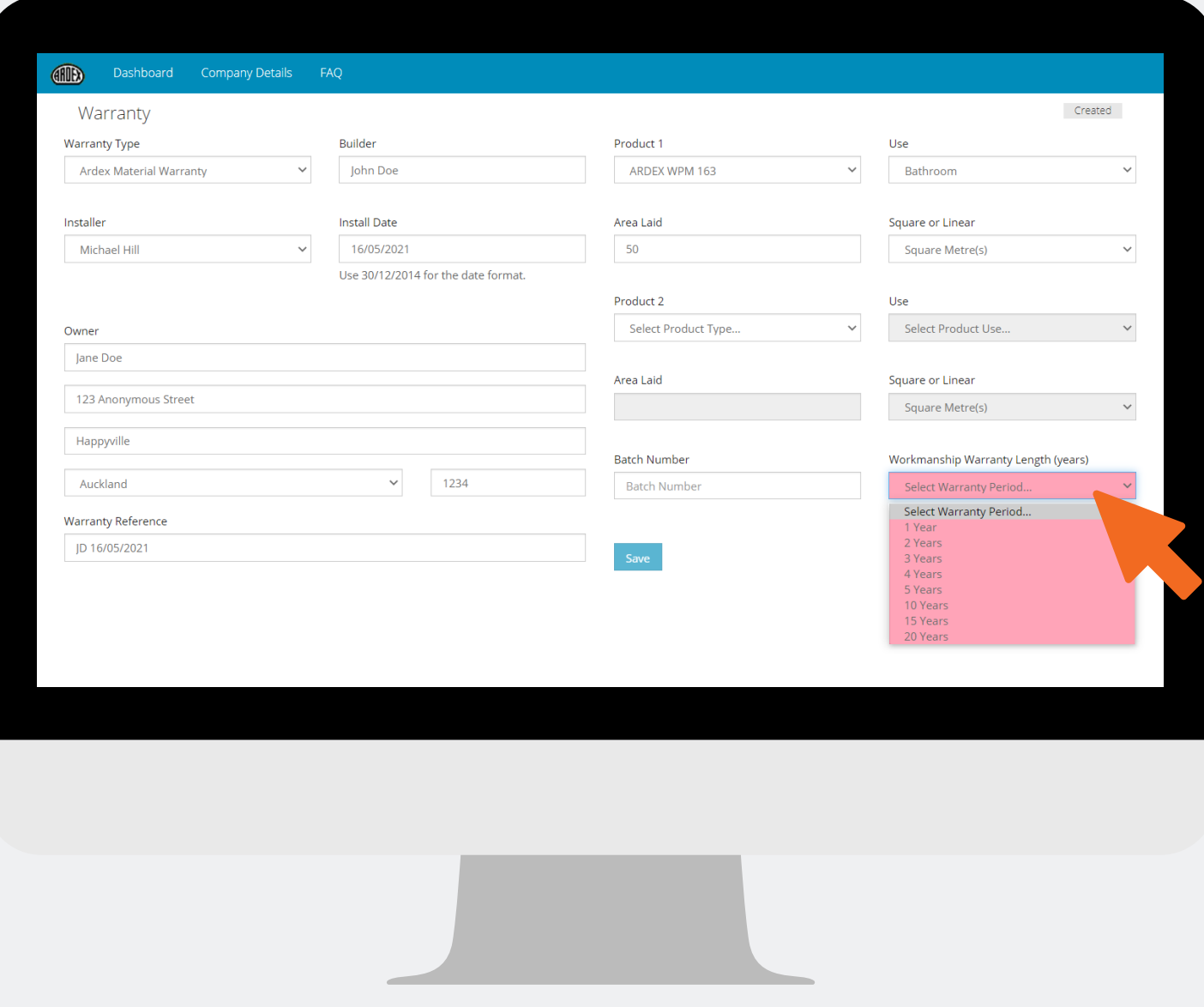

### **STEP 9:**

### Select your **Workmanship Warranty Length.**

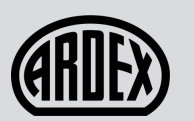

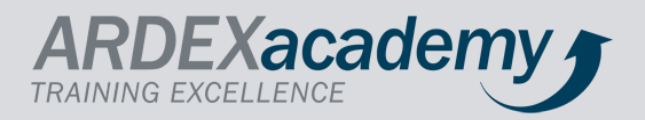

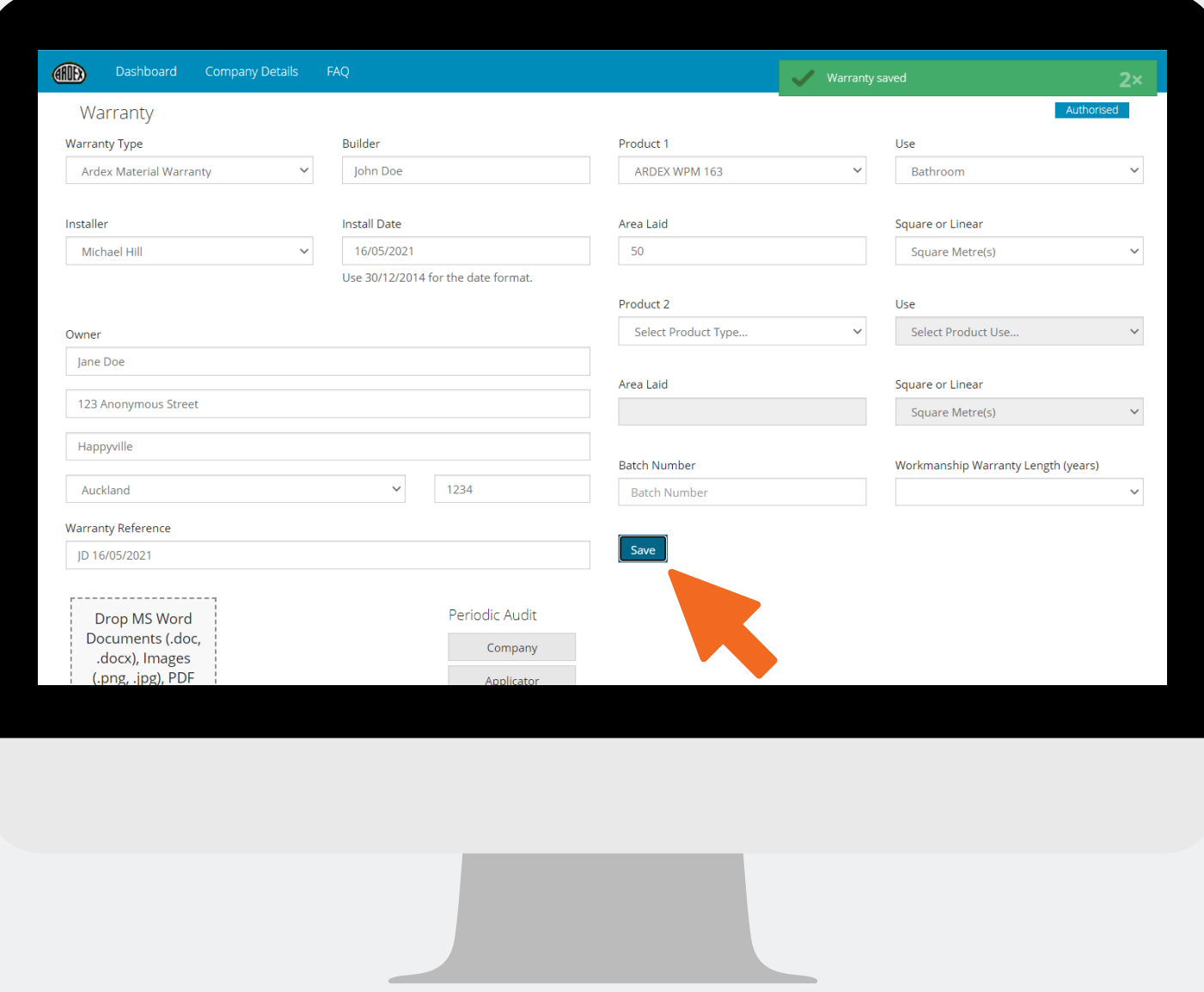

### **STEP 10:**

Click **Save.** You should receive a green pop up in the top right corner with **"Warranty Saved".**

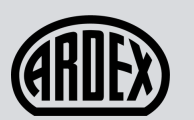

ı

#### CREATING A WARRANTY

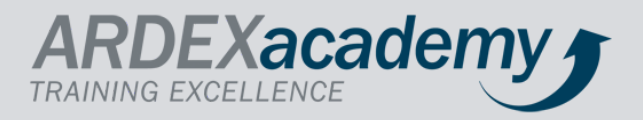

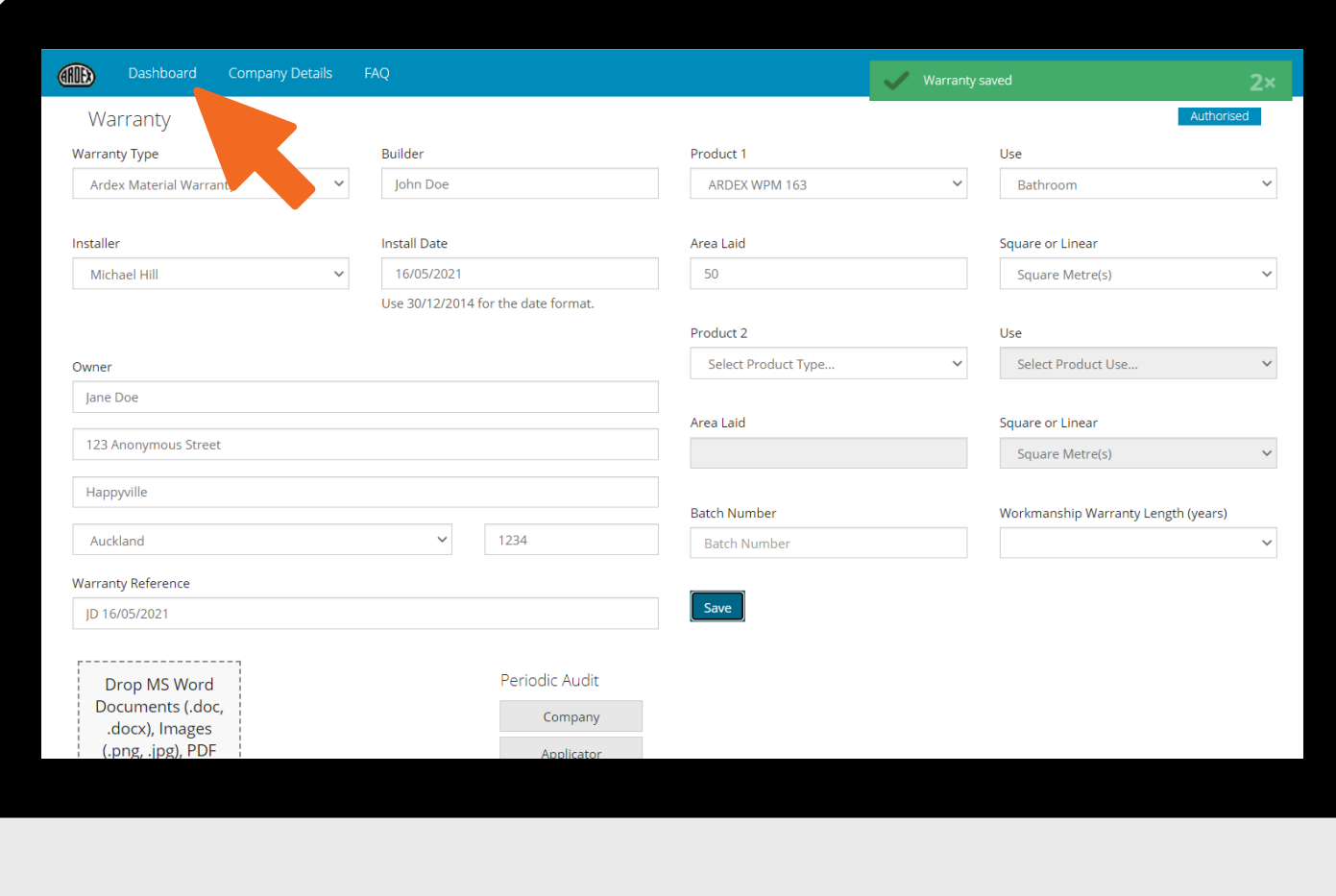

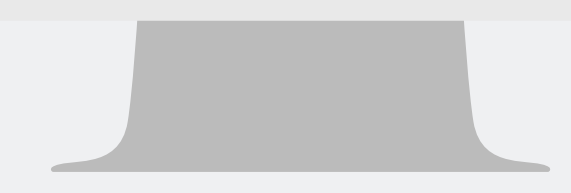

### **STEP 11:**

Click **Dashboard** on top left corner.

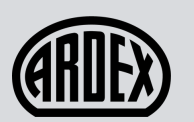

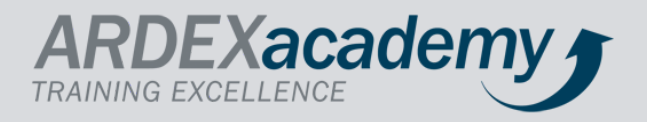

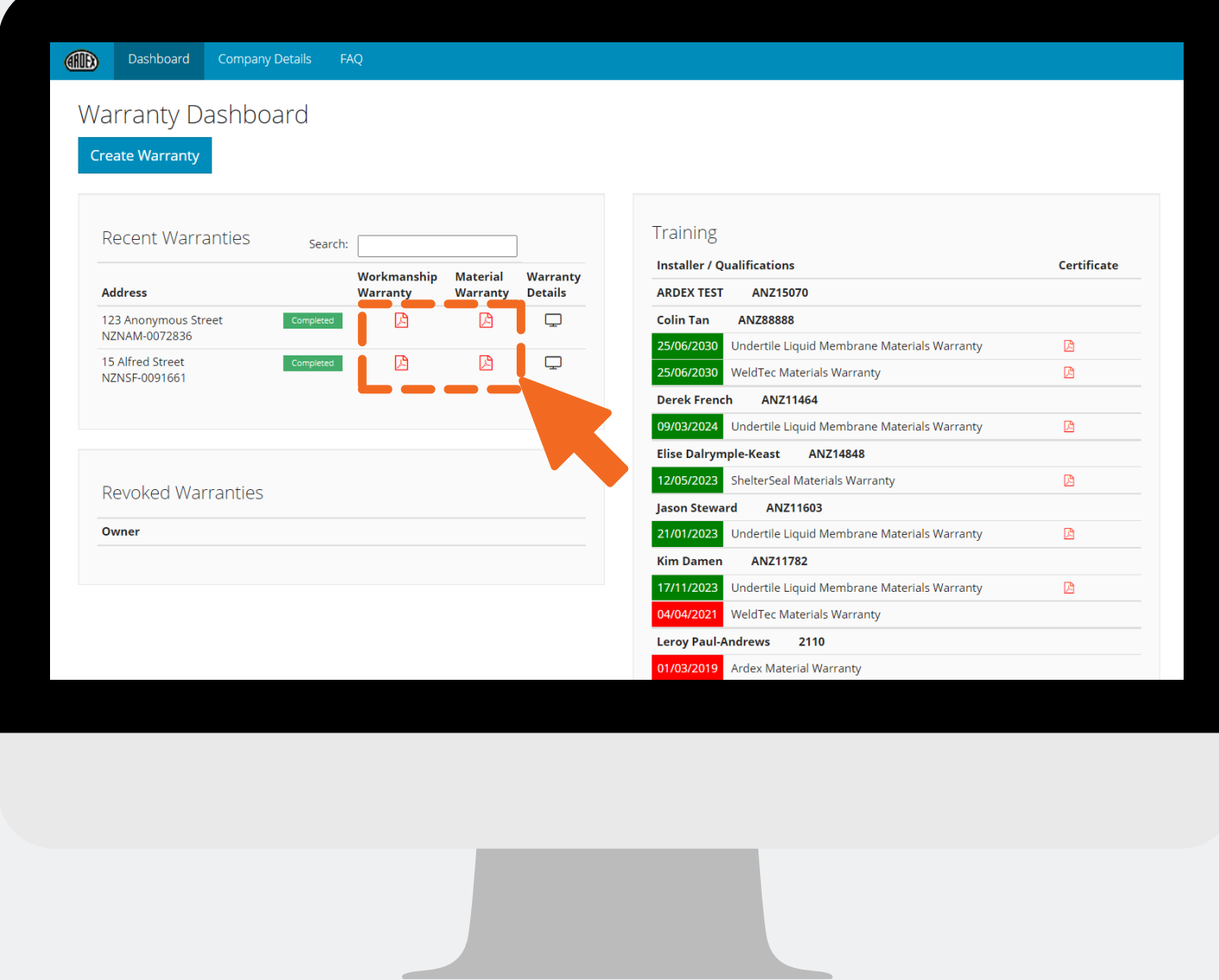

### **STEP 12:**

Click the red PDF link to download your **Workmanship Warranty** and **Material Warranty.** The Workmanship Warranty will appear straight away but the Material Warranty may take a few minutes to process.

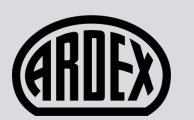

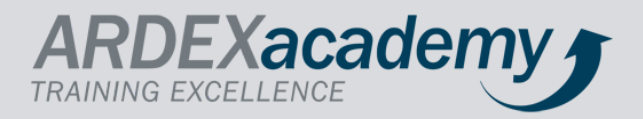

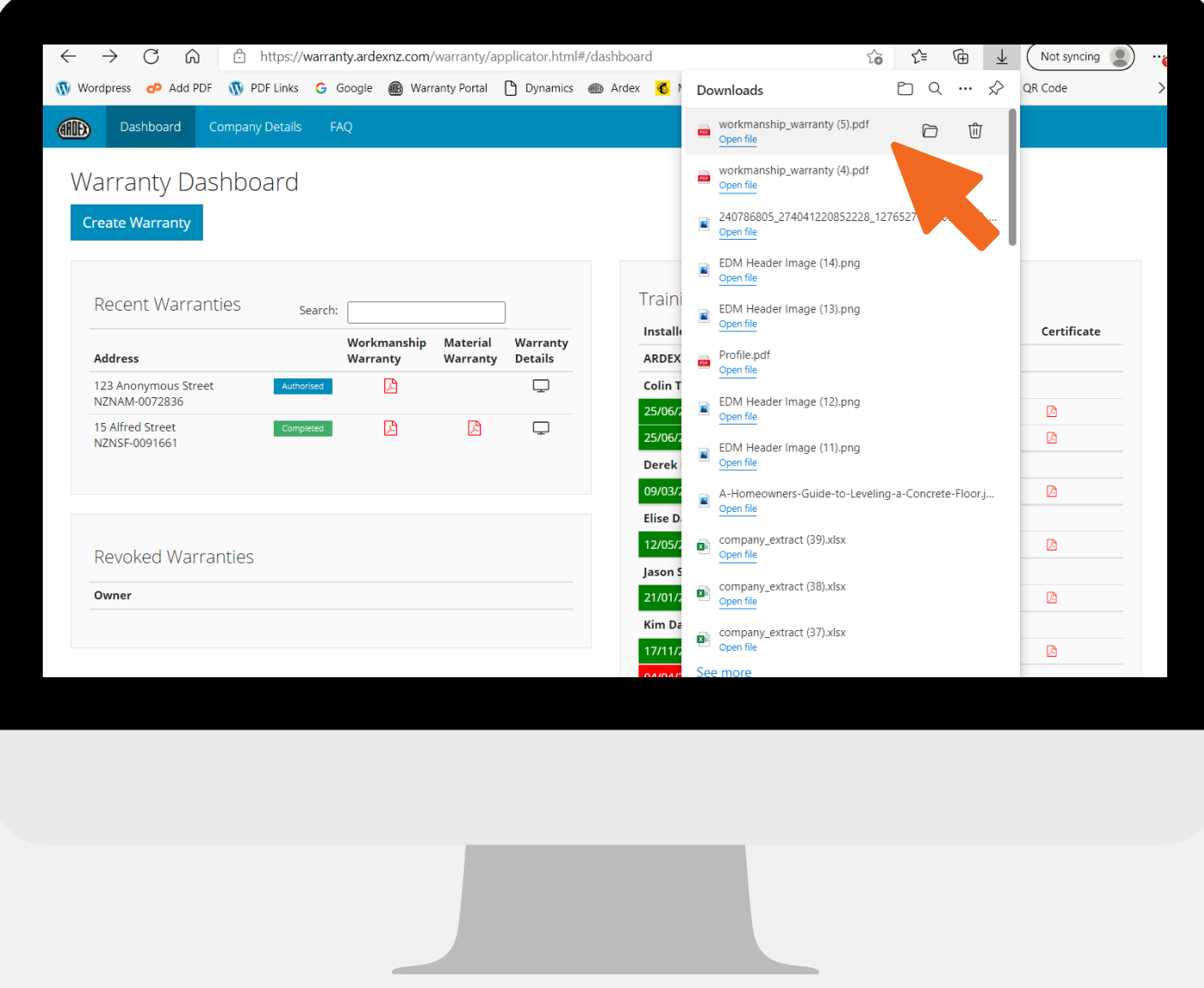

### **STEP 13:**

Click the Downloads drop down tab or open your Downloads folder to find a PDF of your Warranty.

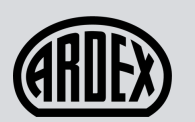

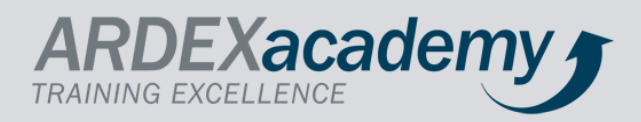

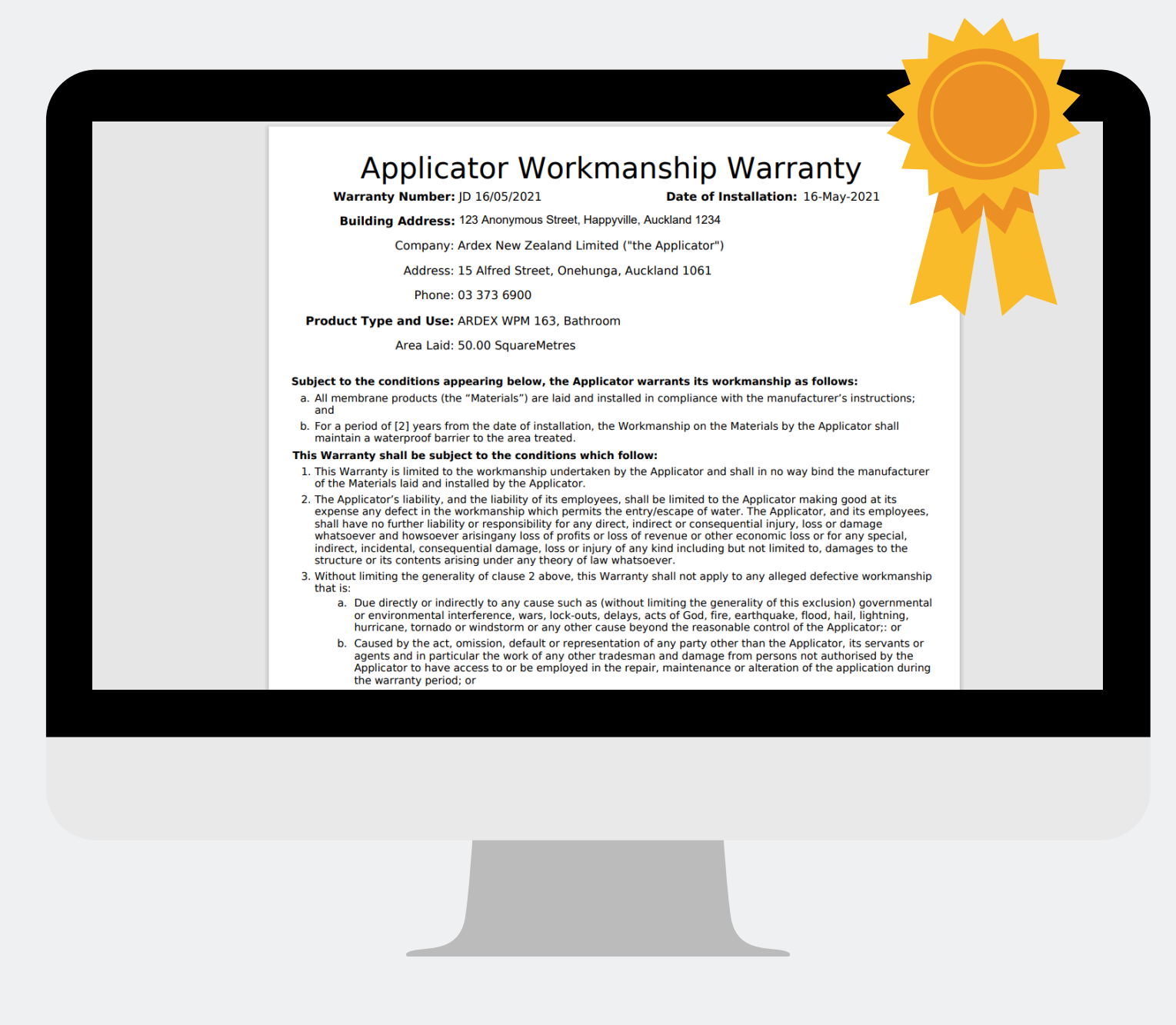

# **WARRANTY CREATION COMPLETED!**

To re-download your Warranty, simply head back to your dashboard at any time.